**FUVICO DAI PHÚC VINH CNC HOLZTEK® HỆ THỐNG PHÂN PHỐI TP. HCM : 62C, Nguyễn Thị Thập, P. Bình Thuận, Q7, TP. HCM. Hotline 0937.378.343 Hà Nội : Km12+800, QL.3, Tổ 6, Thị Trấn Đông Anh, Hà Nội Hotline 0901.624.343 Đồng Nai : 10 Đường 2A, KCN Biên Hòa 2, Biên Hòa, Đồng Nai. Hotline 0982.421.343 Bình Dương : Số 10, QL.13, Lái Thiêu, Thuận An, Bình Dương. Hotline 0933.671.343 Website : www.daiphucvinh.com.vn , www.holztek.com.vn , www.woodmaster.com.vn**

### **HƯỚNG DẪN SỬ DỤNG MÁY LÀM MỘNG ÂM CNC 10 ĐẦU Model: WM-5x2CNC**

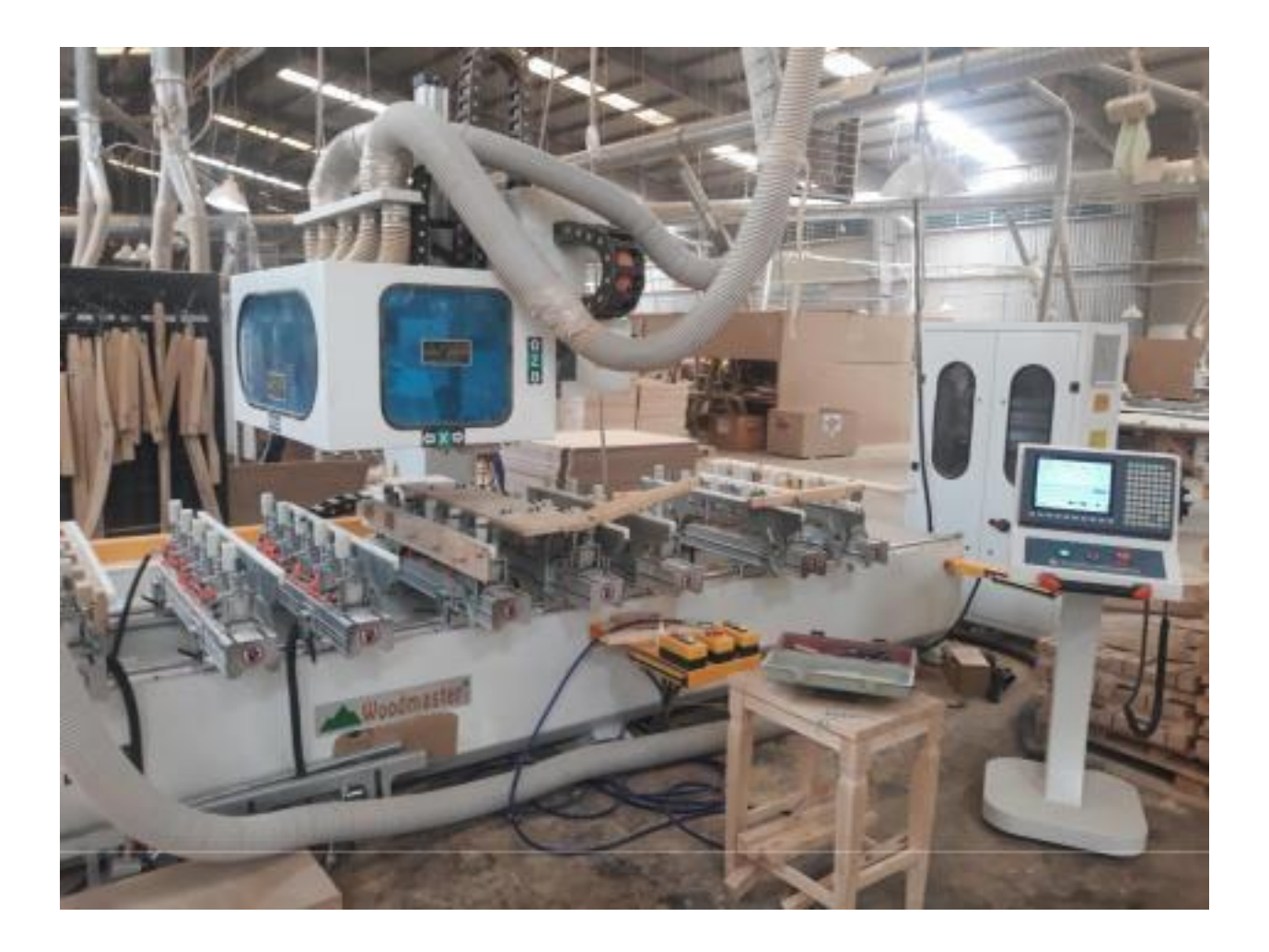

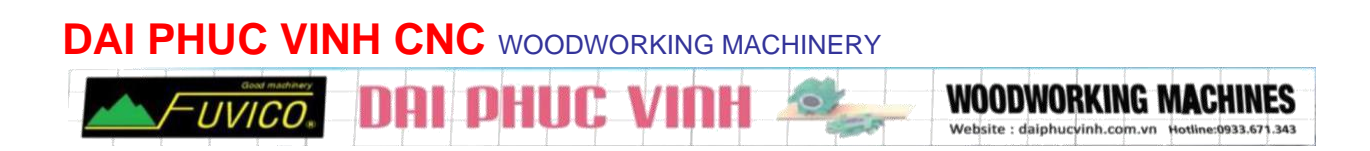

## **01/ QUY ĐỊNH CHUNG**

- Chỉ những người có trách nhiệm mới được phép vận hành và căn chỉnh máy.
- Phải kiểm tra tổng thể máy trước khi khởi động máy

## **02/ QUY TRÌNH VẬN HÀNH MÁY**

- Kiểm tra điện áp, phải đủ 380v mới được khởi động máy.
- Kiểm tra công tắc tắt khẩn cấp.
- Kiểm tra hơi phải đủ từ 5-6kg/cm2
- Kiểm tra trục dao dây coroa
- Kiểm tra phôi hay dị vật còn trên máy
- Độ dài phôi >240mm và <2000mm
- Sau khi hoàn tất các bức kiểm tra thìta có thể khởi động máy và làm việc.

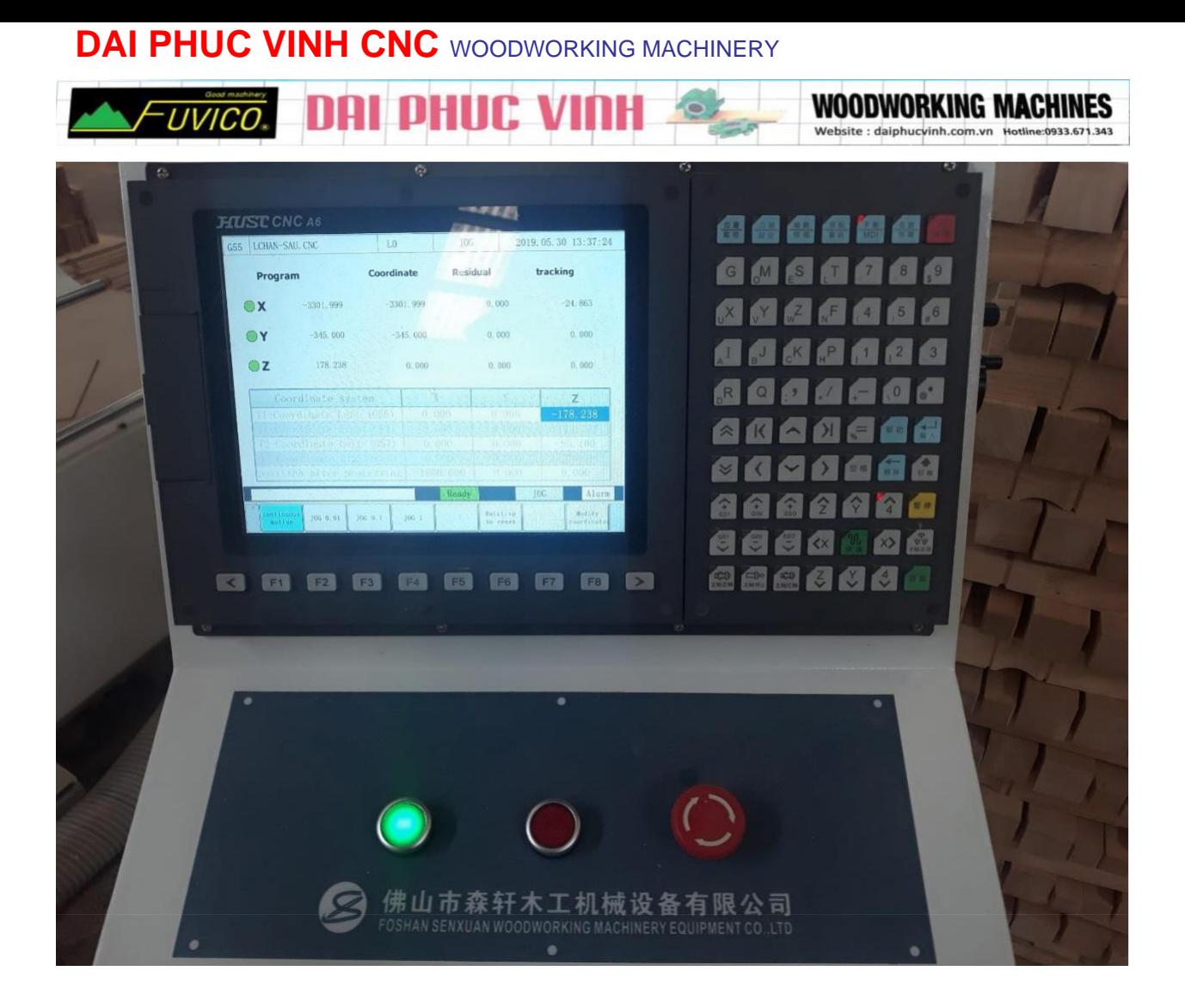

### Mở nguồn điện nhấn nút xanh trên bảng điều khiển sau khi khởi động lên như hình trên.

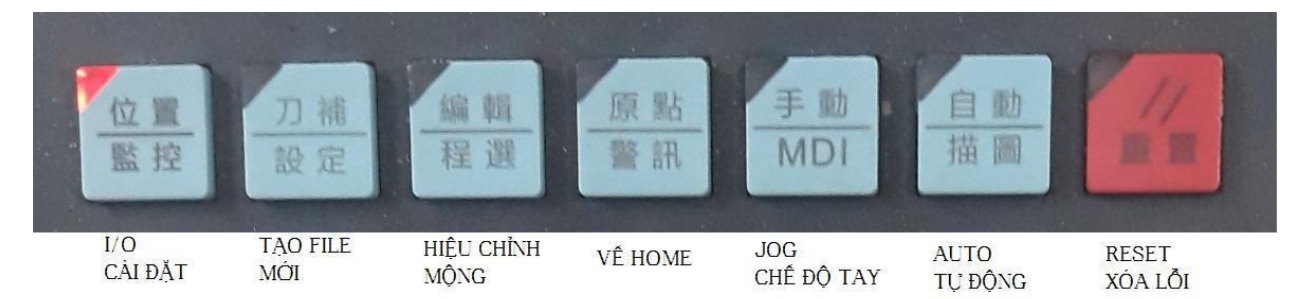

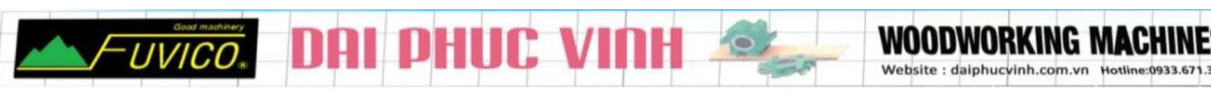

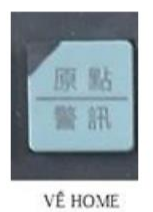

1.1 Chọn chức năng về HOME

nhấn Z-HOME F3 chờ cho máy chạy về tọa độ gốc X0.0 Y0.0 Z0.0

1.2 chế độ tay JOG

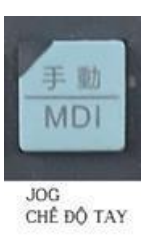

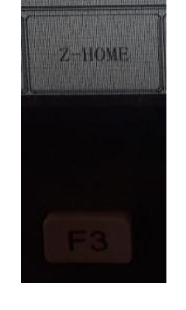

Chế độ JOG dùng để điều khiển cá trục bằng phím tương ứng trên bàn phím

hoặc sử dụng bộ cầm tay

Handware đề diều khiển cá trục

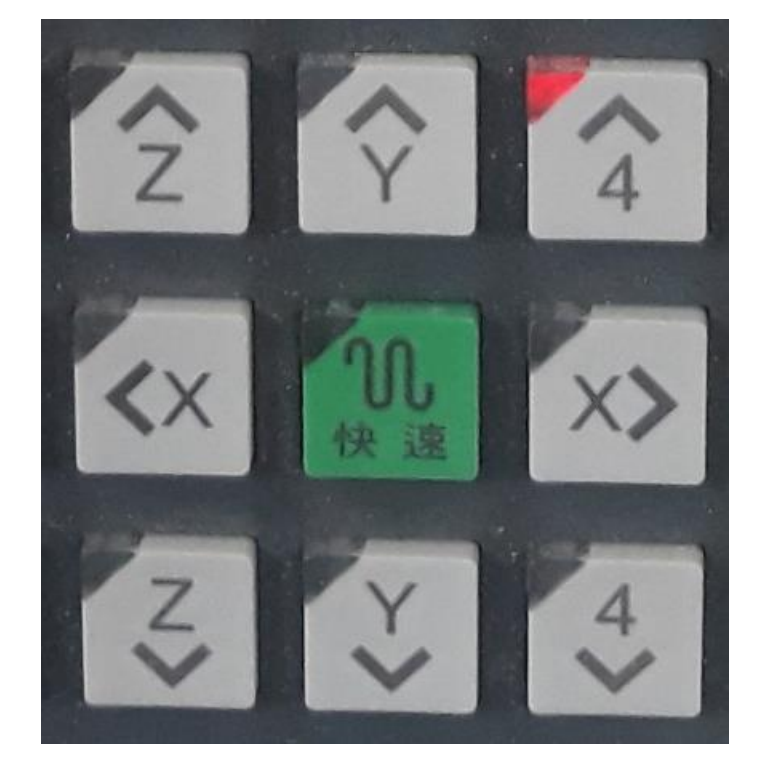

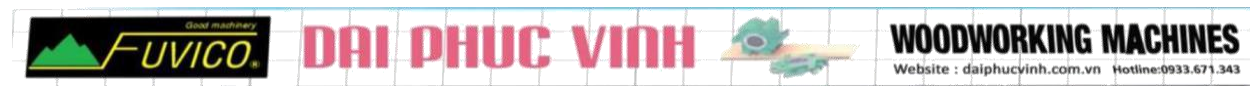

## 1.3 GROGARM EDIT (tạo file vàchỉnh sửa chương trình)

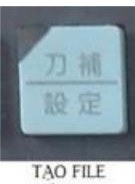

MÓI

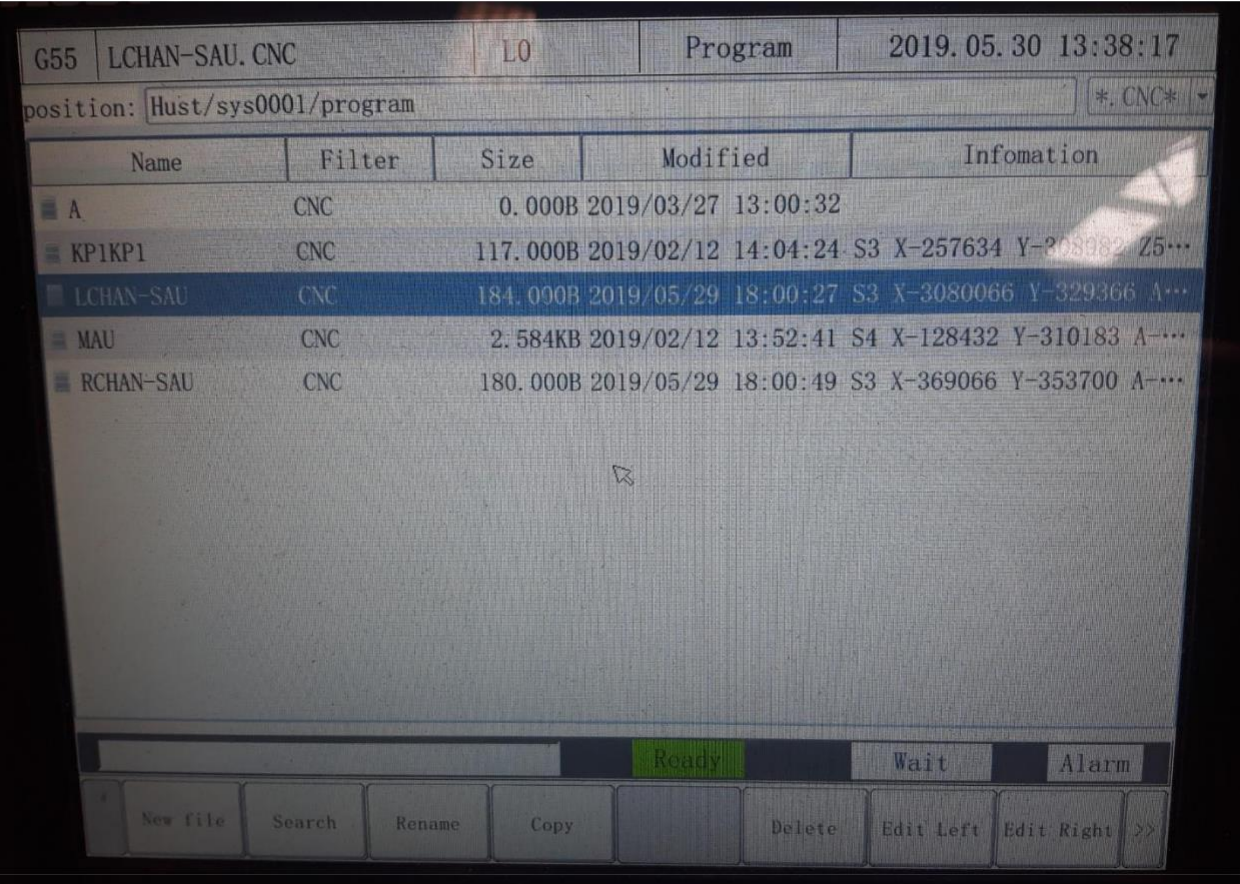

- **F1 new file** : tạo file mới
- **F2 search** : tìm kiếm file
- **F3 rename** : sửa tên file
- **F4 copy** : sao chép file
- **F6 delete** : xóa file
- **F7 edit left** : chỉnh sửa chương trình bàn bên trái

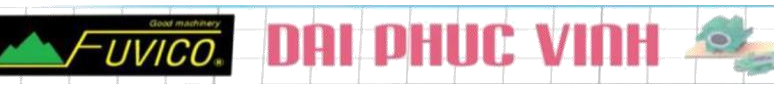

**WOODWORKING MACHINES** 

**F8 edit right** : chỉnh sửa chương trình bàn bên phải

Note : khi tạo file bàn bên phải thìphải cóchứ **R** đứng trước mỗi tên file. tương tự bên trái làchữ **L**

VD: bàn bên phải **R**3079 . bàn bên trái **L**3079

Sau khi đã tạo được tên file mới ta nhấn F7 hoặc F8 tương ứng với file bên trái hoặc bên phải (**R**3079 nhấn **F8 edit right**. **L**3079 nhấn **F7 edit left)**

1.4 tạo mộng chỉnh sửa mộng

Từ trang tạo file ta nhấn F7 hoặc

F8 tương ứng với chương trình

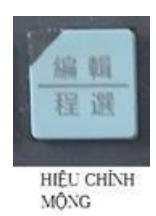

Bên trái hoặc bên phải sẽ chuyển qua trang tạo mộng

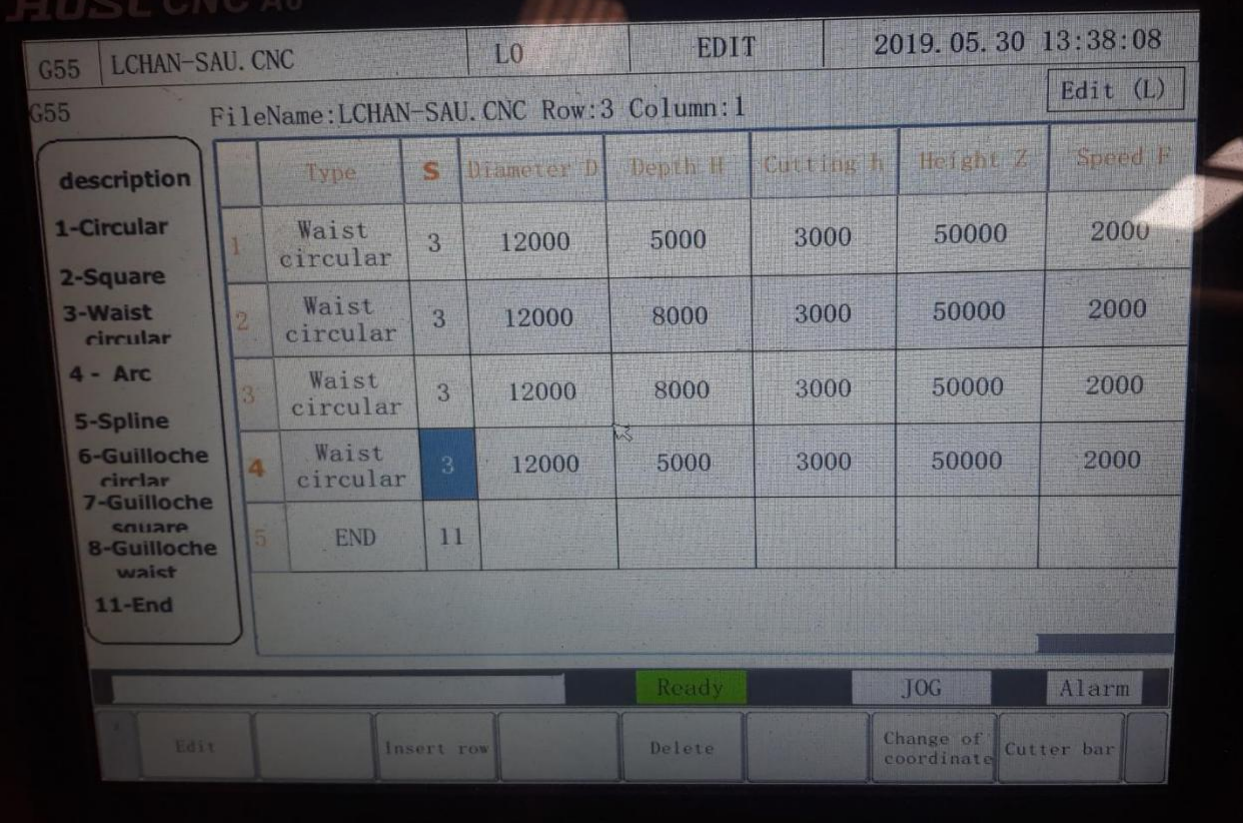

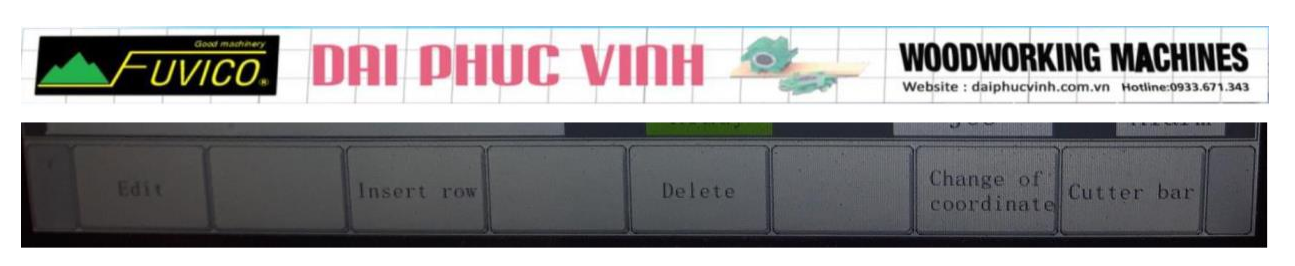

- **F1 edit** : hiệu chỉnh mộng
- **F3 insert row** : thêm dòng mới
- **F4 delete** : xóa dòng lệnh
- **F7 change of coordnate** : thay đổi tọa độ gốc

**F8 cutter bar** : con trỏ vị trí

- 1- **cirular** : mộng tròn
- 2- **square** : mộng vuông
- 3- **waist** circular :mộng oval
- 4- **Arc** : mộng cong 3 điểm
- 5- **Spline** : đường cong đa điểm
- 6- **Guilloche circular** : cắt lỗ tròn với đường kính lớn
- 7- **Guilloche square** : cắt lỗ vuông với kích thước lớn
- 8- **Guilloche waist** : cắt lỗ oval với kích thước lớn

**11- End** : kết thúc lệnh

Để tạo mộng ta chỉ cần nhấn số tương ứng với loại mộng trên để thêm dòng mới nhấn F3

VD: lựa chọn mộng tròn nhập số 1 Enter thêm dòng mới nhấn F3 nhấn 3 Enter để lựa chọn mộng oval

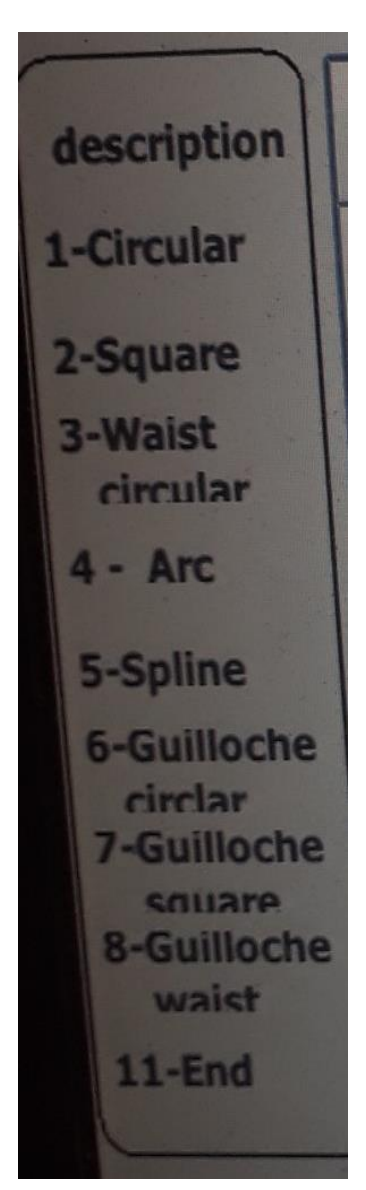

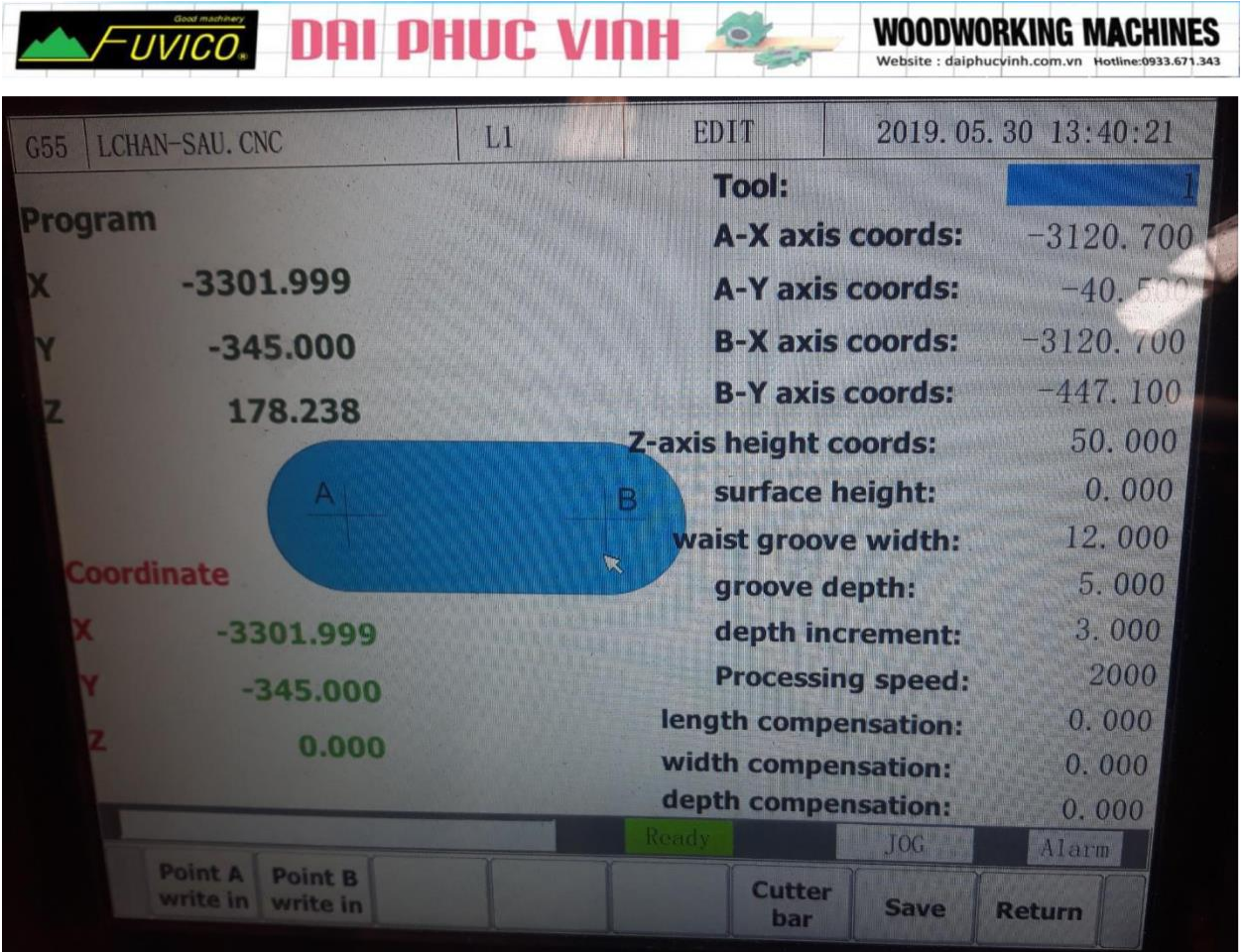

Tool : lựa chọn hàng dao thứ 1 hay thứ 2(điền 1 hoặc 2)

Hàng dao số 1 cócông suất lớn hơn nên dùng để phay lỗ. hàng dao 2 cócông suất nhỏ hơn thường dùng để khoan

A-X axis coords :tọa độ điểm A-X

A-Y axis coords :tọa độ điểm A-Y

B-X axis coords :tọa độ điểm B-X

B-Y axis coords :tọa độ điểm B-Y

Z-axis hight coord : độ cao an toàn của dao với mặt phôi

Surface height : không dùng để 0.000

Waist groove width : chiều rộng của lỗ oval

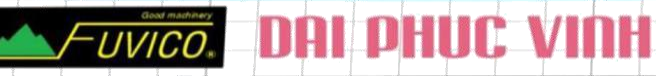

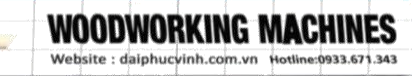

Groove depth : độ sâu của lỗ

Depth increment : khoảng cách một lần xuống

Length compensation : bùchiều dài lỗ

With compensation : bùchiều rộng

Depth compensation : bù độ sâu

F6 để bật con trỏ xuống đi chuyển tới vị trícần lấy điểm

Lỗ oval lấy 2 điểm A vàB di chuyển con trỏ tới vị trí đánh dấu điểm A vànhấn F1 point A write in để ghi tọa độ điểm A và tiểm tục di chuyển để lấy tọa độ điểm B F2 point B write in

Sau khi điền đầy đủ thông số nhấn F7 để lưu lại thông số vàF8 để quay lại danh sách mộng.

Tiếp tục như vậy với cá mộng còn lại khi đã hoàn thành các loại mộng thêm một dòng 11 End để kết thúc .

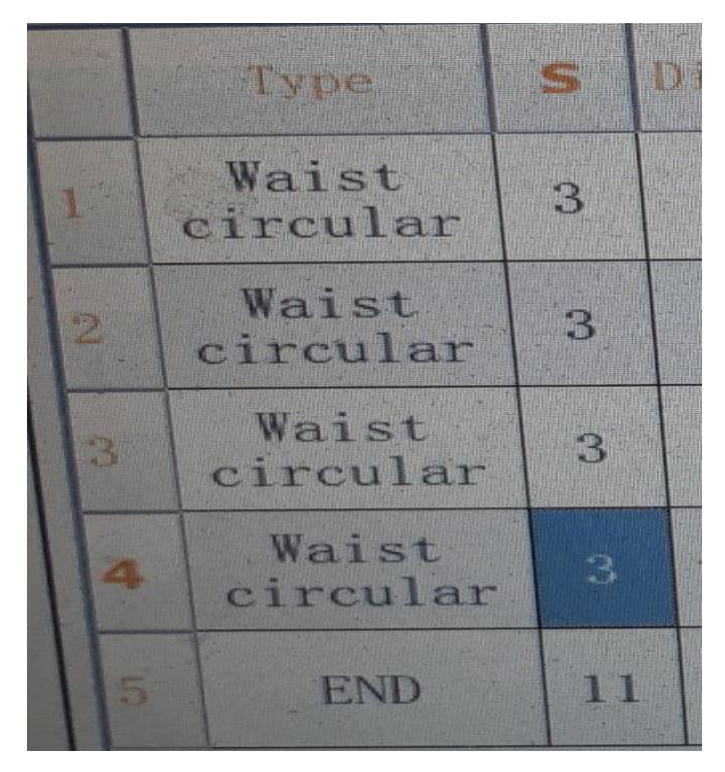

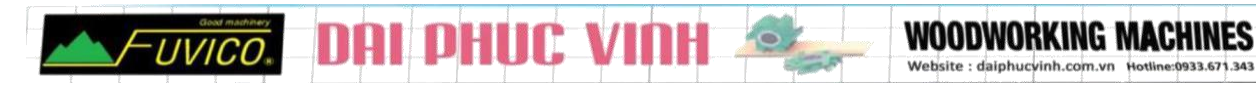

Tương tự với bên trái làm giống như bên phải sau khi hoàn thành ta cần lấy tọa độ Z so với mặt phôi

Để lấy tọa độ Z ta quay trở lại về chế độ JOG

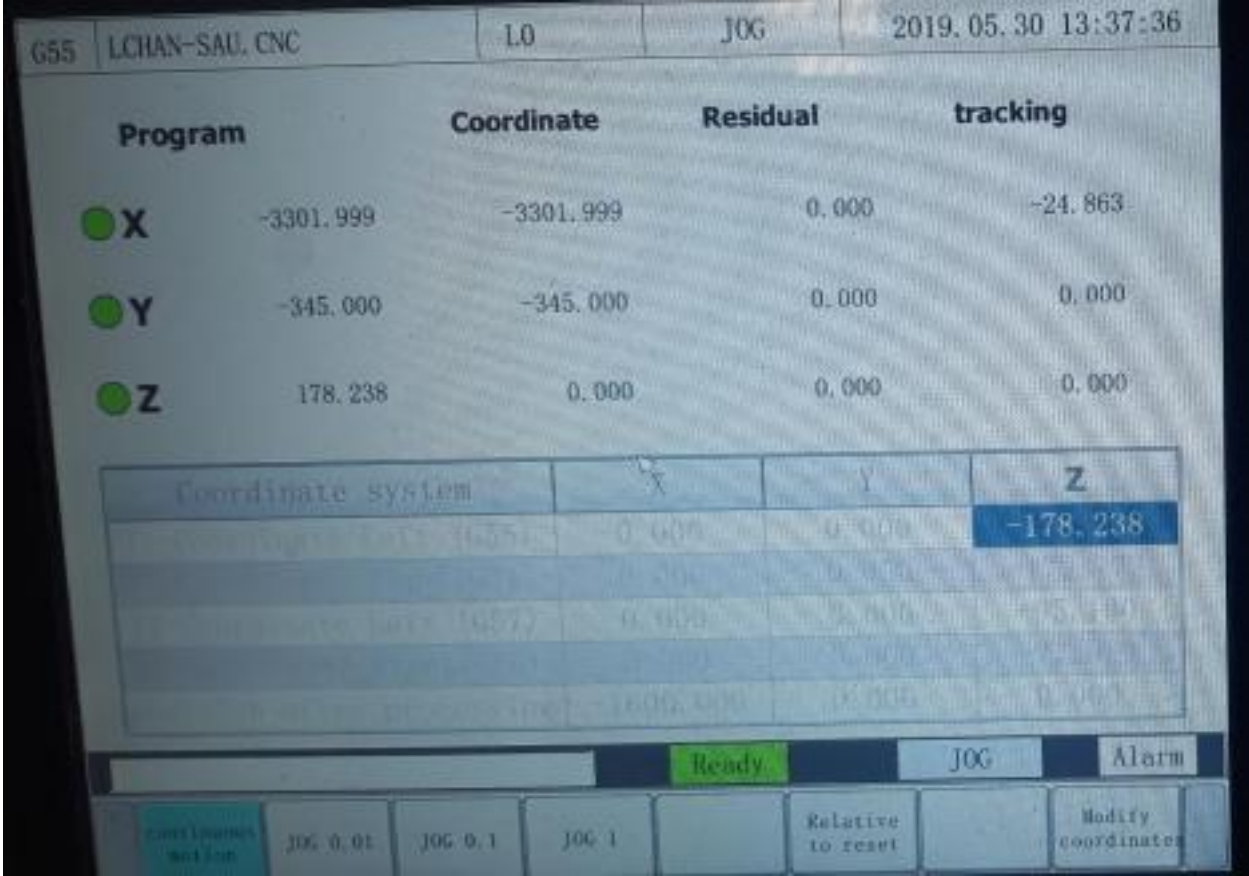

## Nhấn F8 để hiển lên phần tọa độ **modify coordinate**

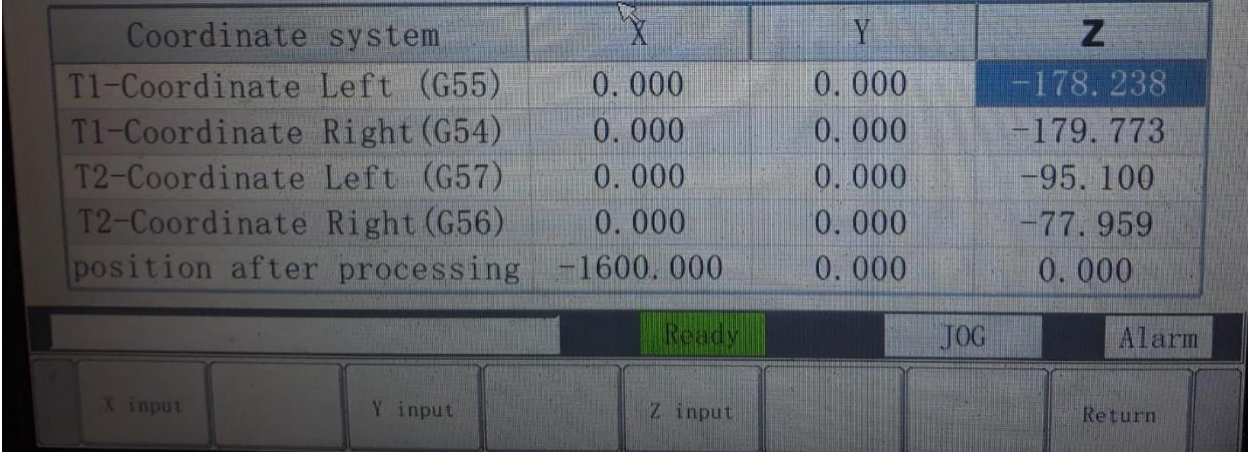

*EUVICO. DAI PHUC VINH* 

**WOODWORKING MACHINES** 

T1-coordnate left (G55) tọa độ dao 1 bàn bên trái

T1-coordnate right (G54) tọa độ dao 1 bàn bên phải

T2-coordnate left (G57) tọa độ dao 2 bàn bên trái

T2-coordnate right (G56) tọa độ dao 2 bàn bên phải

Đưa dao trục Z xuống mặt phôi rồi nhấn Z input tương ứng với bàn bên trái hay bên phải

Để lấy dao 2 ta phải nhấn Z lên cao rồi nhấn số 4 trên bàn phím để dao 2 đi xuống vàdi chuyển trục Z cho dao xuống sát mặt phôi. rồi nhấn Z-input tương ứng với dòng G56 hoặc G57 bên trái hay bên phải.

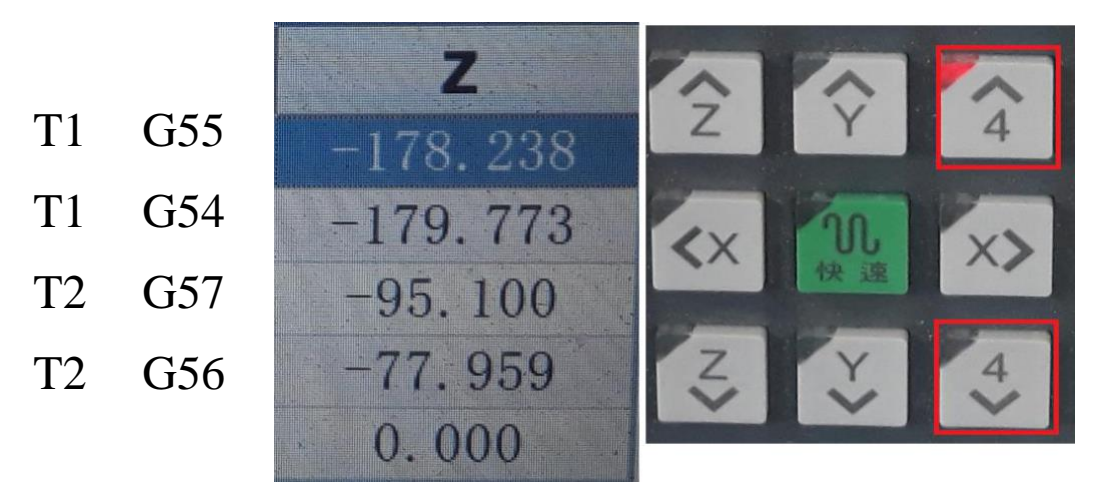

Để chạy chương trình bên phải ta quay lại phần tạo file nhấn

F8 edit right tương ứng với file bên phải rồi chuyển sang AUTO

rồi nhấn nút kẹp phôi màu xanh, nhấn nút trắng để chạy chương trình

tương tự làm với bàn bên trái khi đó ta mới chạy kết hợp 2 bàn được.

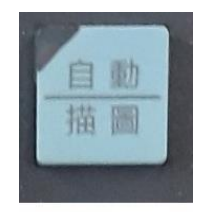

**AUTO** TU ĐỘNG

*NEWICO.* DAI PHUC VINH

# cài đặt thông số đường kính dao nhấn phím 2 lần để vào trang cài đặt

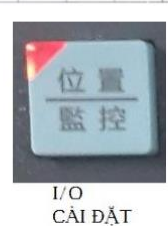

WOODWORKING MACHII

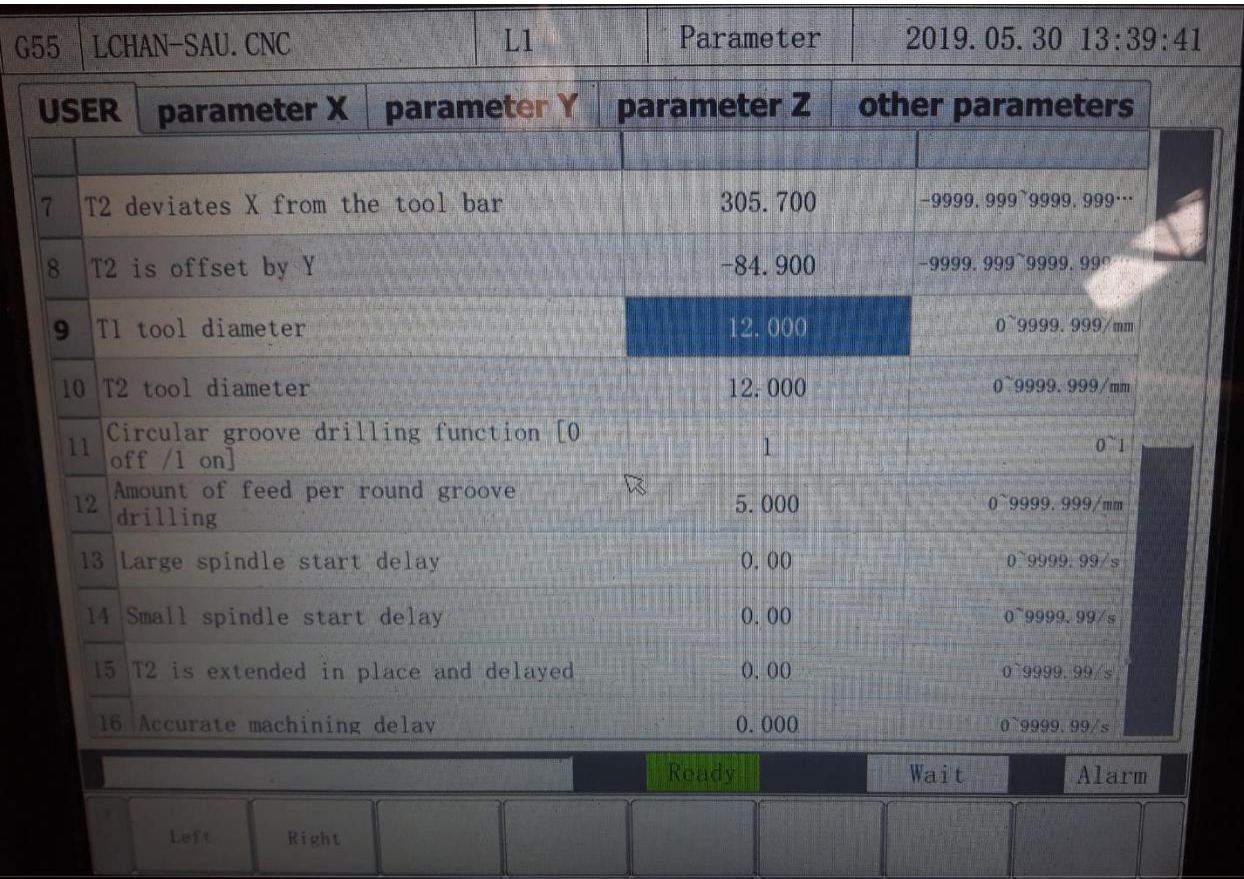

Kéo xuống dòng số 9 và số 10

T1 tool diameter : đường kính dao 1

T2 tool diameter : đường kính dao 2

# **CÔNG TY TNHH ĐẠI PHÚC VINH**

## **P-KỸ THUẬT**